# Registrace do elektronické žákovské knížky

ZŠ a MŠ Břežany

Krok č.1: Pro vstup do registračního formuláře můžete zvolit jeden z uvedených způsobů

## **Způsob A:**

Do řádku adresy ve webovém prohlížeči zkopírujte následující odkaz:

https://aplikace.skolaonline.cz/RegistraceUziv/App/KR U001\_PodminkyUzivani.aspx

# **Způsob B:**

- · Otevřete webovou stránku [www.skolaonline.cz](http://www.skolaonline.cz/)
- Zvolte **VSTUP do školy online**
- PŘIHLÁŠENÍ Registrace žáků a rodičů

## Krok č. 2: Po přechodu na odkaz se vám otevře Úvodní stránka registrace

## Postup registrace

- Úvodní stránka registrace
- Ověření Vašeho PINu
- Volba přihlašovacích údajů
- Vstup do aplikace

## Úvodní stránka registrace

#### K čemu slouží aplikace Škola OnLine?

Aplikace Škola OnLine je určena žákům základních škol a jejich zákonným zástupcům. Umožňuje jim zdarma jednoduchý, bezpečný a rychlý přístup k informacím o docházce, prospěchu a dalších aktivitách veškole.

#### Hlavní funkce aplikace Škola OnLine:

- · kantrale průběžného e zévěrečného hadnocení včetně chovéní
- · kantrale ebsence e její amlauvéní
- · zabrezení razvrhu včetně suplavéní
- · přehled probraného učiva
- · elektronické komunikace mezi žákem/zákonným zástupcem a učitelem
- · přístup k elektronickým materiálům a možnost jejich stahování
- · a mnoho dalšího

#### Postup registrace do aplikace Škola OnLine

Registraci provedete pomocí tohoto průvodce, mezi jednotlivými kroky se posunete pomocí tlačítek v dolní části stránky. Pro samotnou registraci budete potřebovat:

- · registrační PIN, který je vydáván školou
- · jméno a příjmení, pro které byl PIN vydán

#### Přejít na ověření PINu

## Krok č. 3: Ve spodní části stránky kliknete na Přejít na ověření PINu

## Postup registrace

- Úvodní stránka registrace
- Ověření Vašeho PINu
- Volba příhlašovacích údajů
- Vstup do aplikace

## Úvodní stránka registrace

### K čemu slouží aplikace Škola OnLine?

Aplikace Škola OnLine je určena žákům základních škol a jejich zákonným zástupcům. Umožňuje jim zdarma jednoduchý, bezpečný a rychlý přístup k informacím o docházce, prospěchu a dalších aktivitách ve škole.

#### Hlavní funkce aplikace Škola OnLine:

- · kontrola průběžného a závěrečného hodnocení včetně chování
- · kontrola absence a její omlouvání
- · zobrazení rozvrhu včetně suplování
- přehled probraného učiva ٠
- · elektronická komunikace mezi žákem/zákonným zástupcem a učitelem
- přístup k elektronickým materiálům a možnost jejich stahování ٠
- · a mnoho dalšího

## Postup registrace do aplikace Škola OnLine

Registraci provedete pomocí tohoto průvodce, mezi jednotlivými kroky se posunete pomocí tlačítek v dolní části stránky. Pro samotnou registraci budete potřebovat:

- · registrační PIN, který je vydáván školou
- · jméno a příjmení, pro které byl PIN vydán

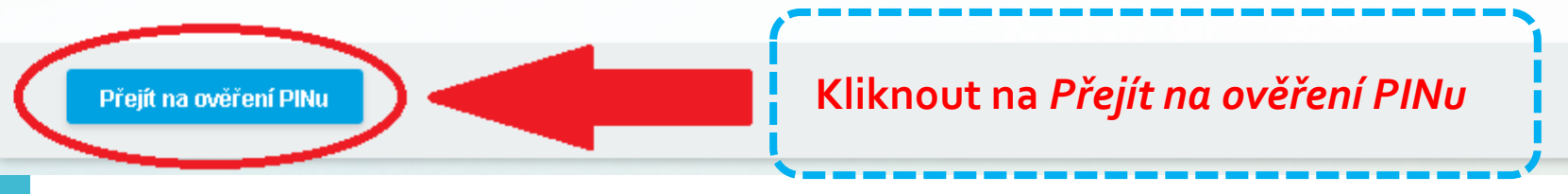

## Krok č. 4: Doplníte údaje do vyznačených polí – jméno a příjmení ZÁKONNÉHO ZÁSTUPCE pro kterého byl PIN vytvořen

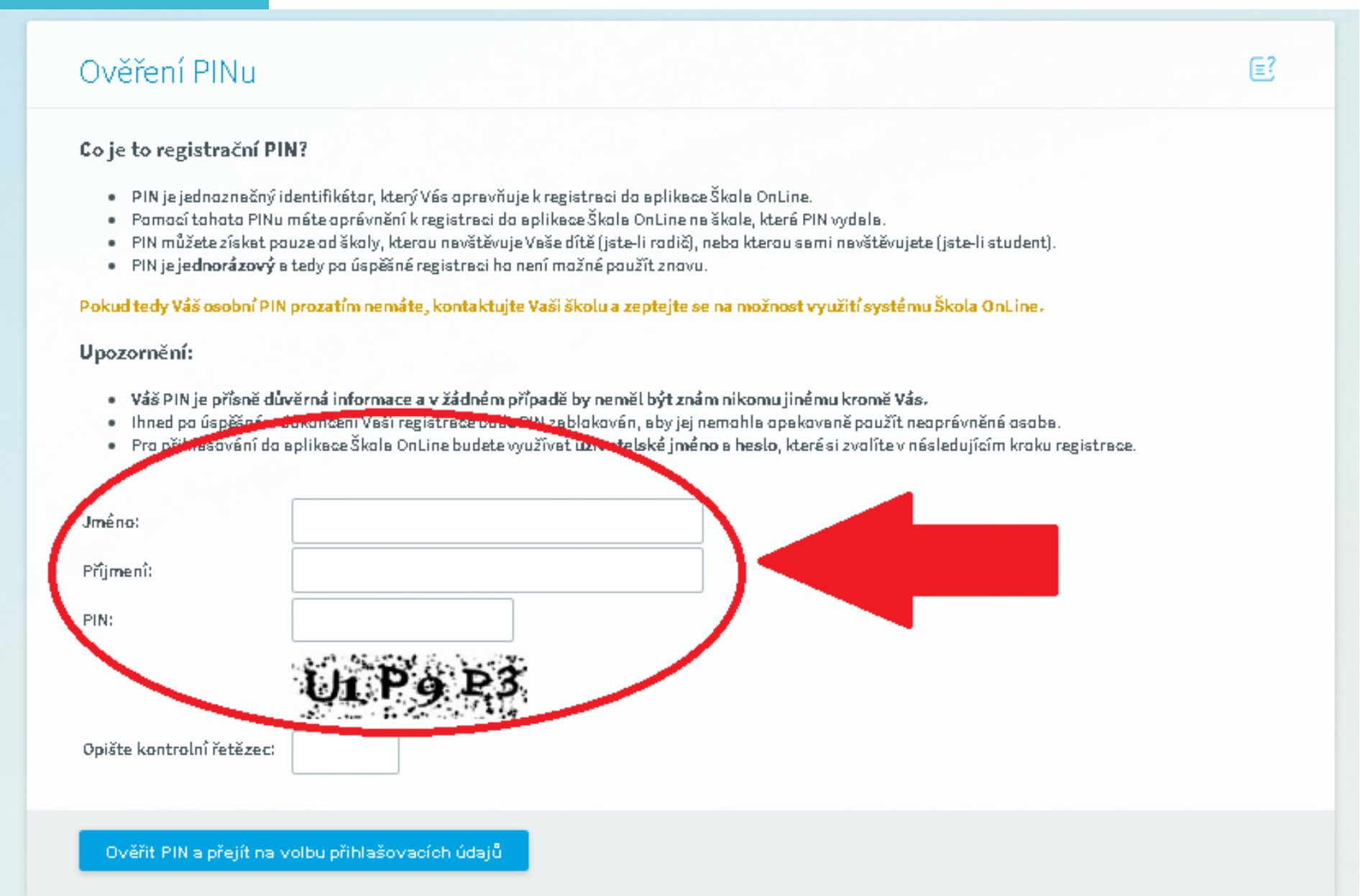

## Krok č. 5: Dále doplníte přidělený PIN, opíšete kontrolní řetězec podle obrázku a kliknete na Ověřit PIN a přejít na volbu přihlašovacích údajů

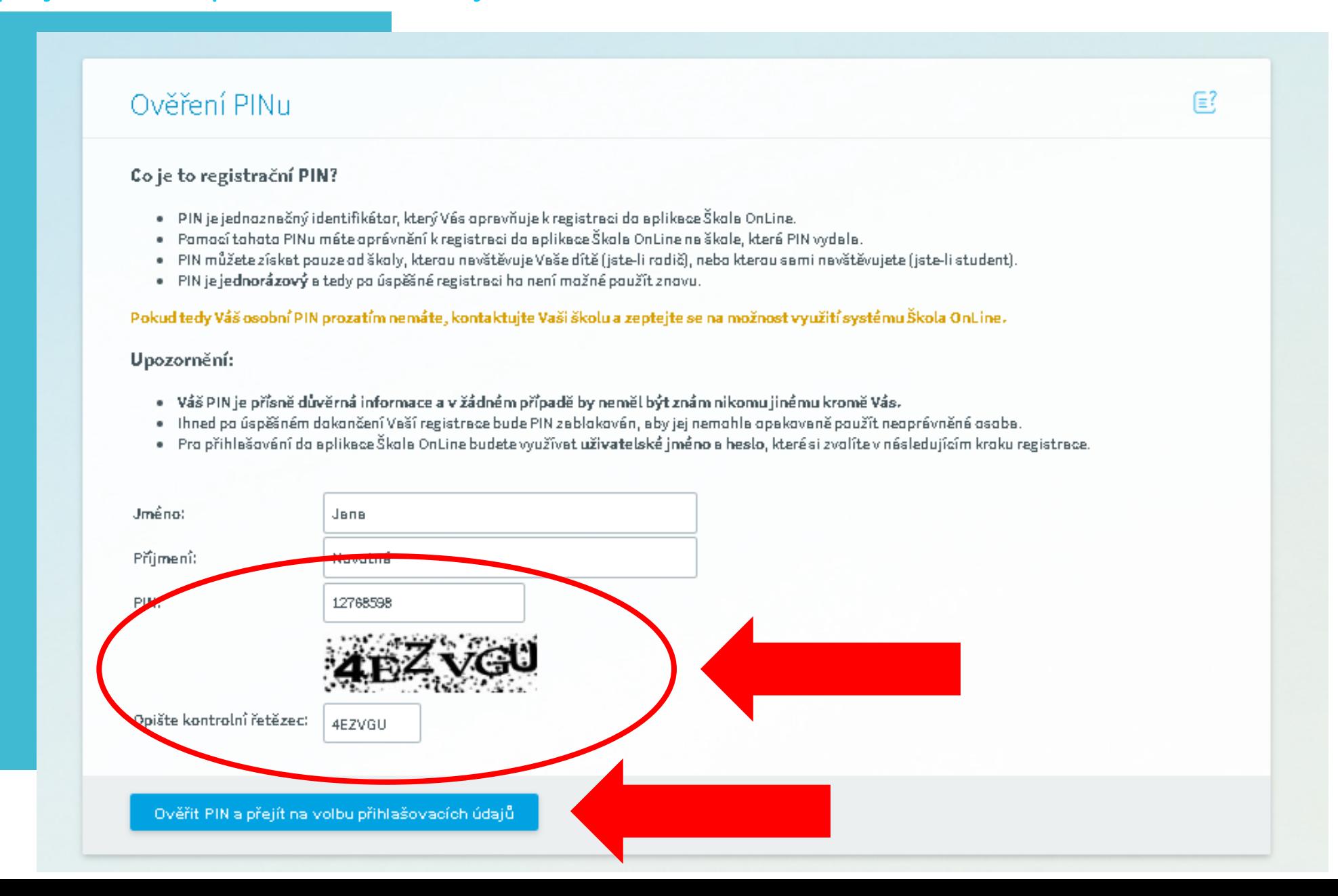

Krok č. 6: Na stránce volba přihlašovacích údajů doplníte uživatelské jméno a heslo, které si sami zvolíte. Dále doplníte e-mailovou adresu, která bude sloužit k obnově hesla v případě jeho ztráty.

## Volba přihlašovacích údajů

## Základní informace k registraci:

Základní škola a Mateřská škola, Břežany, okres Znojmo, příspěvková organizace Název školy: Jméno: Jana Příjmení: Novotná Dítě ve škole: Petr Novotný

Pokud některé z výše uvedených údajů neodpovídají skutečnosti, kontaktujte prosím školu, která Vám vydala Váš PIN a ukončete registraci.

 $\equiv$ ?

Volba příhlašovacích údajů:

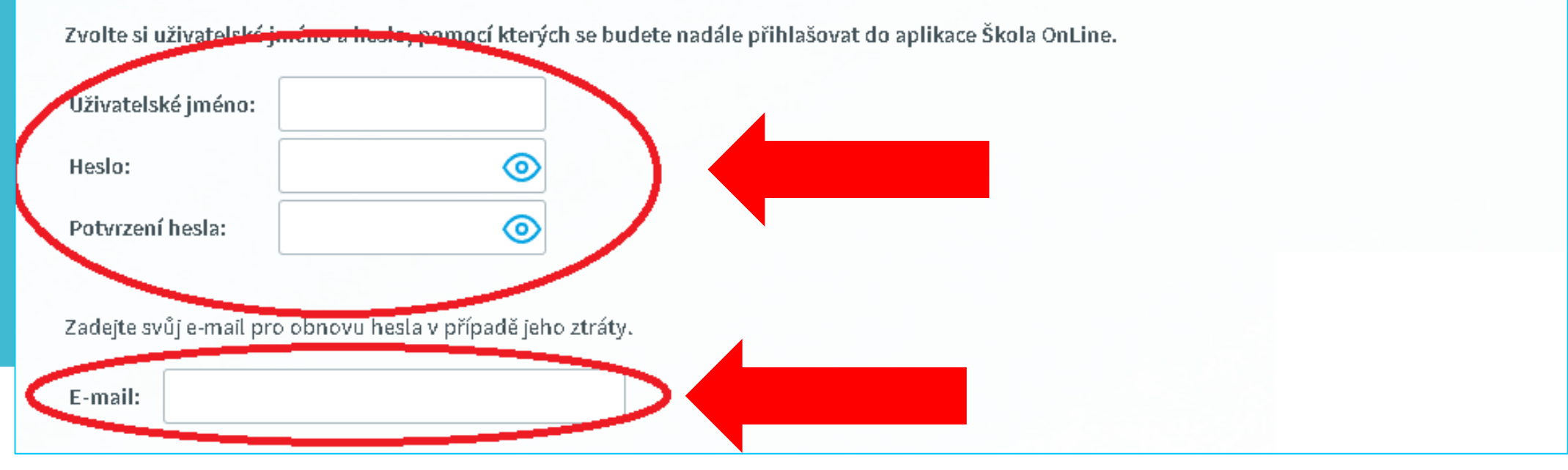

Krok č. 7: Po úspěšné registraci můžete Vstoupit do Školy Online (*elektronické ŽK*) nebo si stáhnout tuto aplikaci do telefonu pomocí QR kódu.

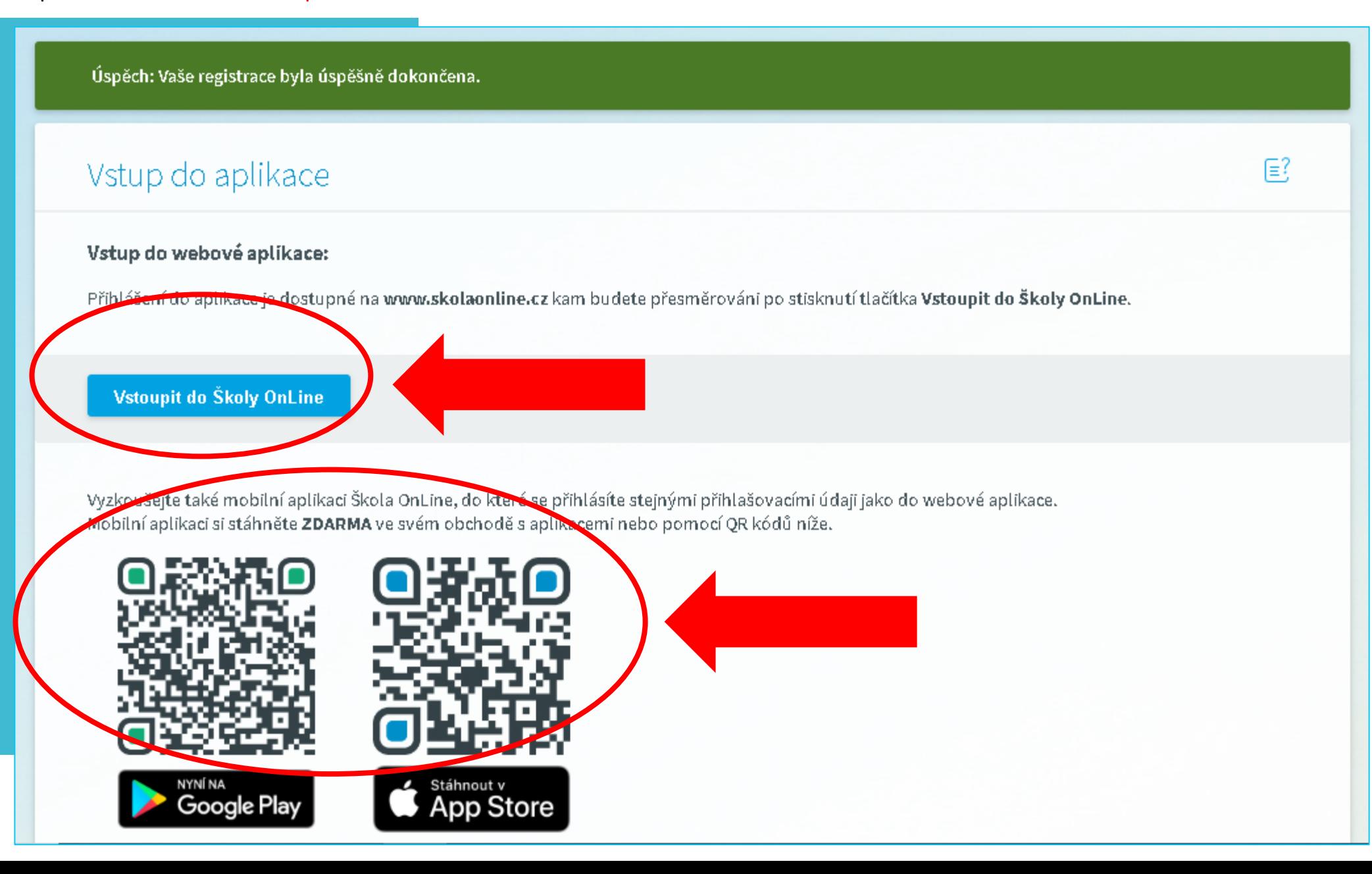